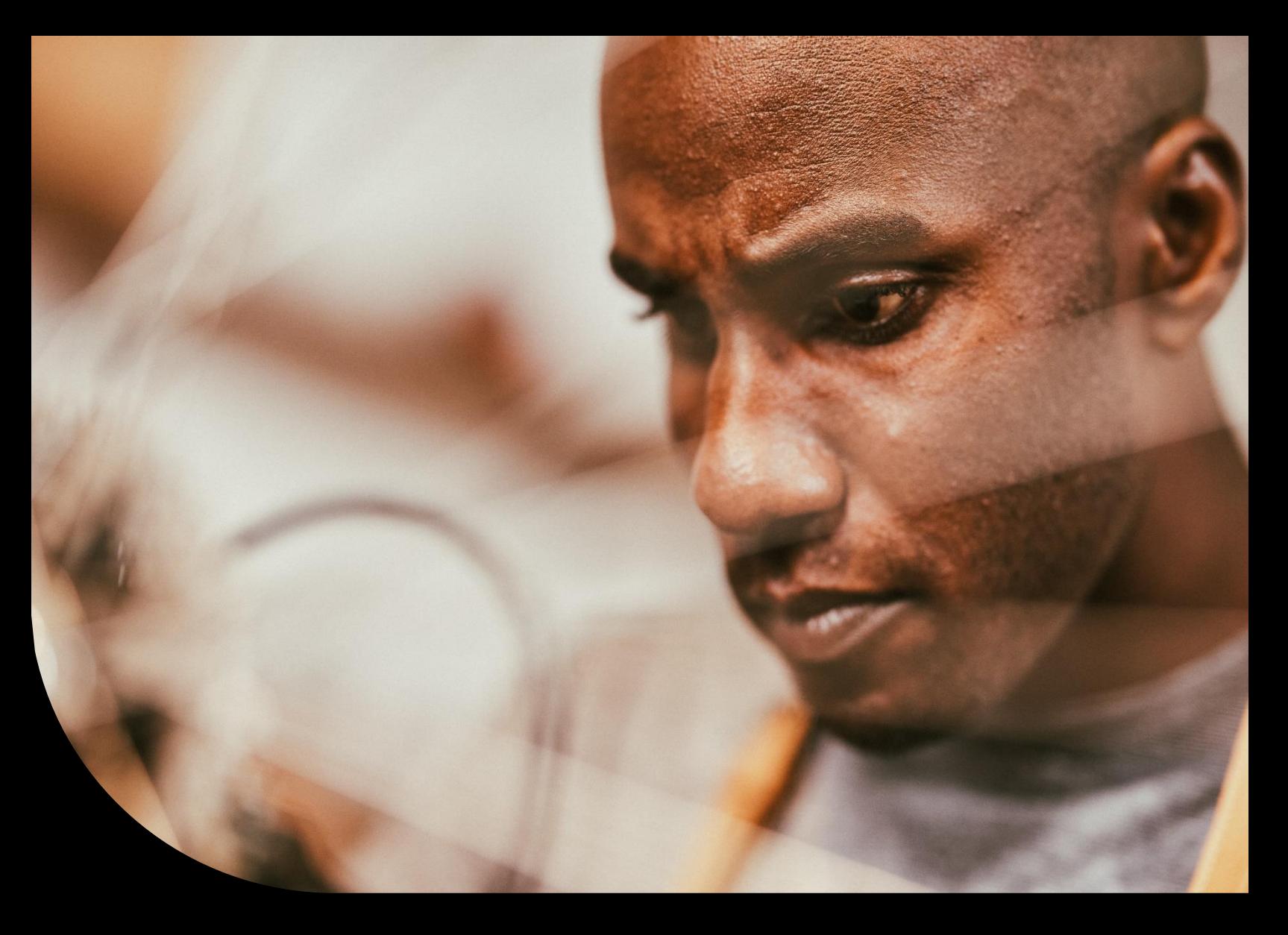

**Sage 50 and Sage 50cloud - Customers**

# **Getting started with Sage University.**

Learn how to create your Sage University profile, what **free** training is available to you as a Sage 50 customer, and how to find and load the training to your Sage University profile.

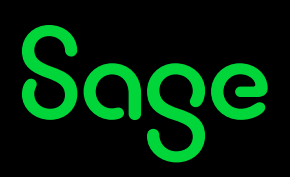

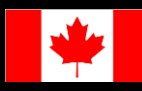

#### **Table of Contents**

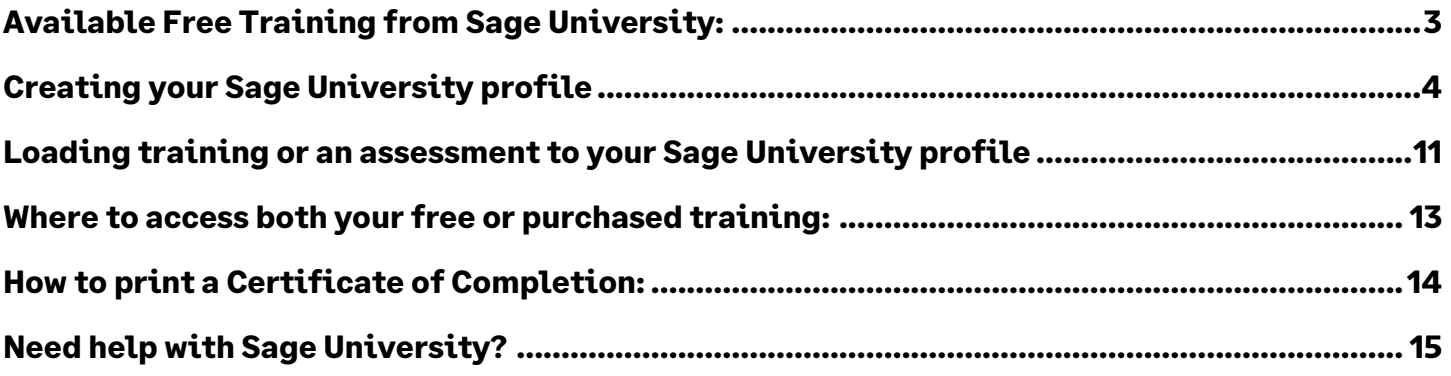

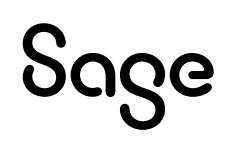

#### <span id="page-2-0"></span>**Available Free Training from Sage University:**

The following training is available to Sage 50 customers at no charge:

#### Training courses:

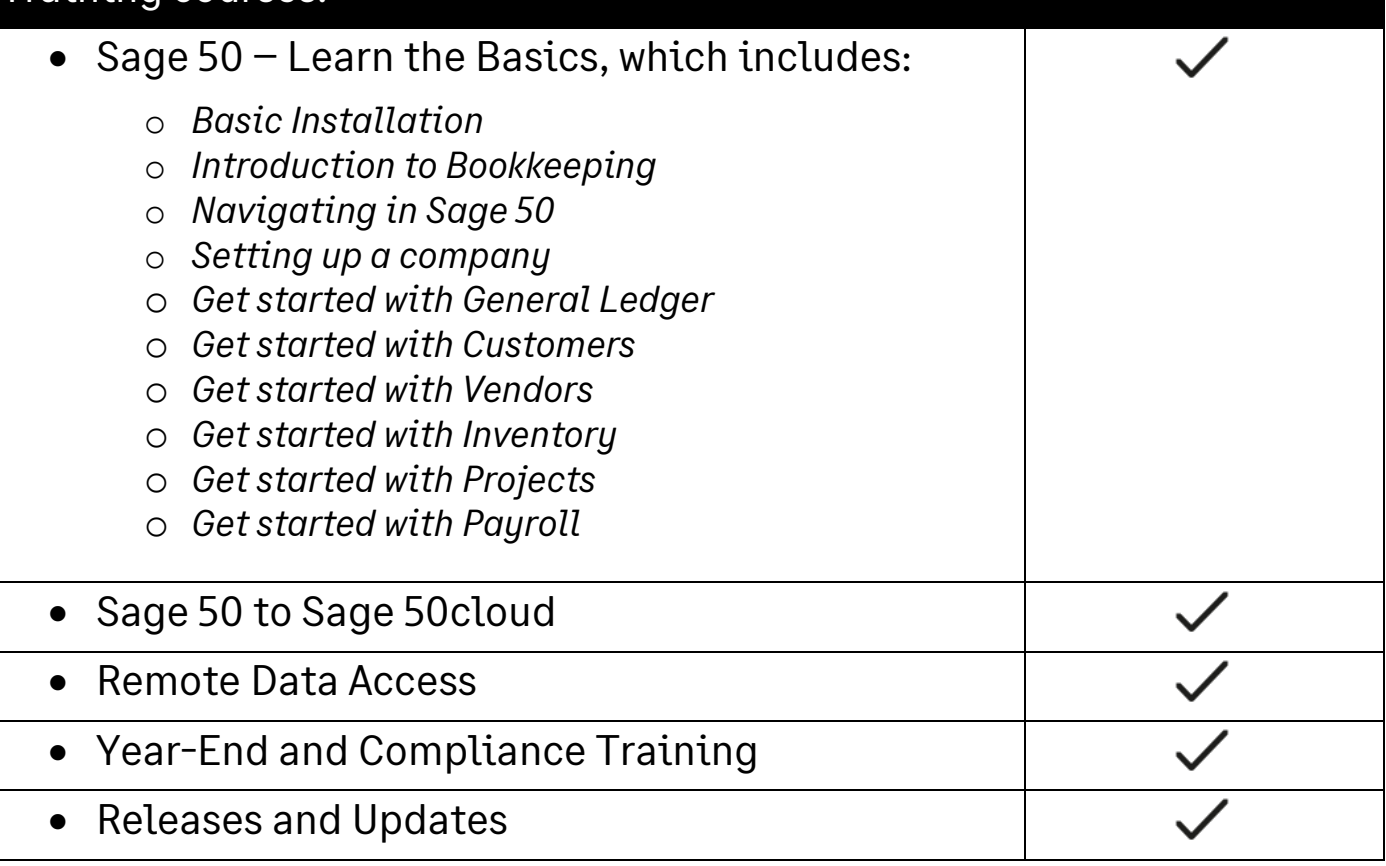

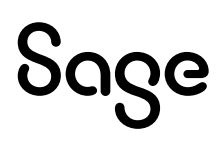

# <span id="page-3-0"></span>**Creating your Sage University profile**

**NOTE**: Creating a Sage University profile is a one-time task. Once complete, you will simply log on to access Sage University.

- 1. Go to **[www.sageu.com](http://www.sageu.com/)**
- 2. Choose your region and language:

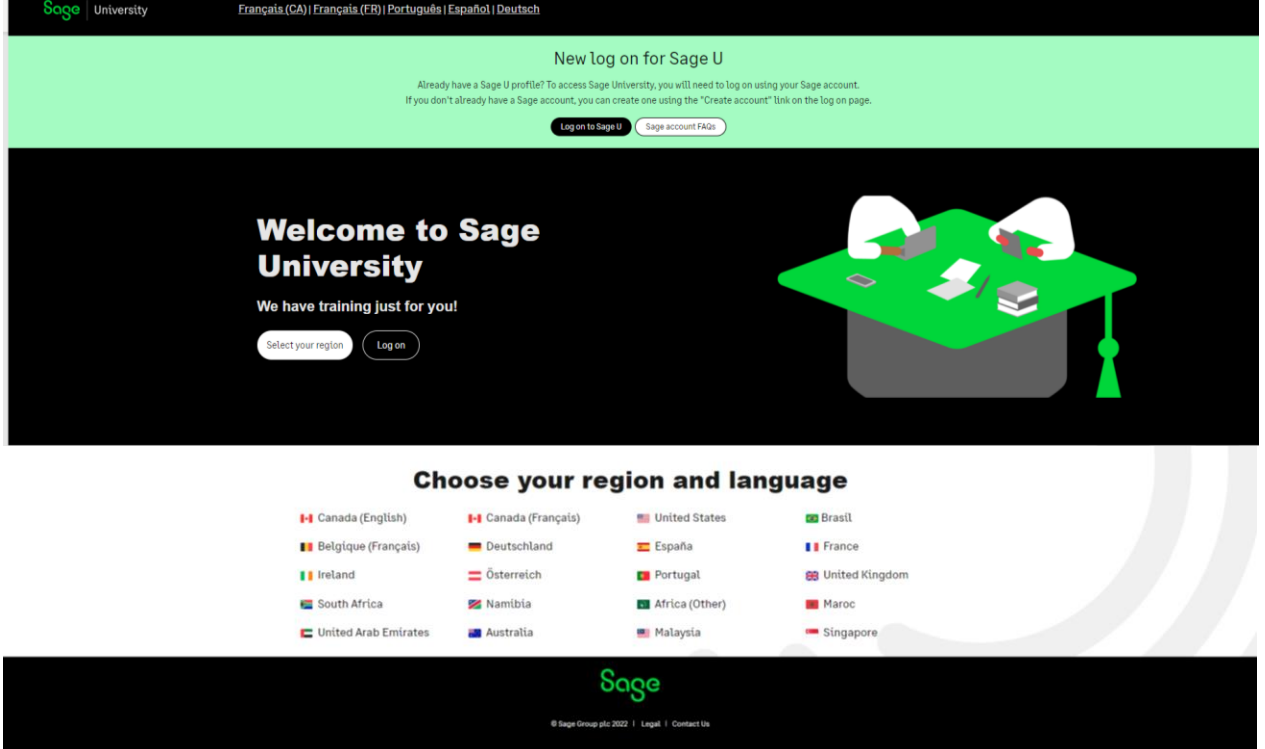

3. Under **New to Sage University?**, select **Select a product**

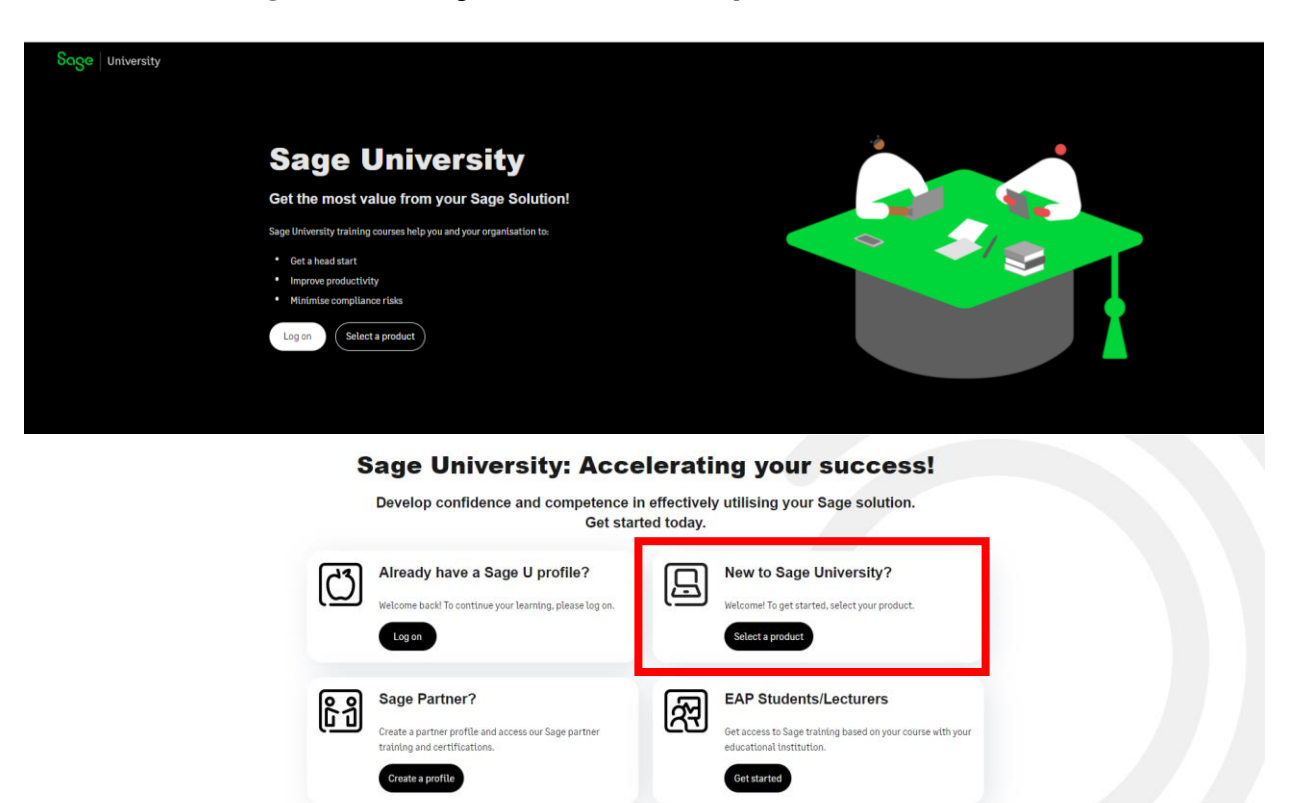

4. Select **Sage 50 Accounting** under additional products:

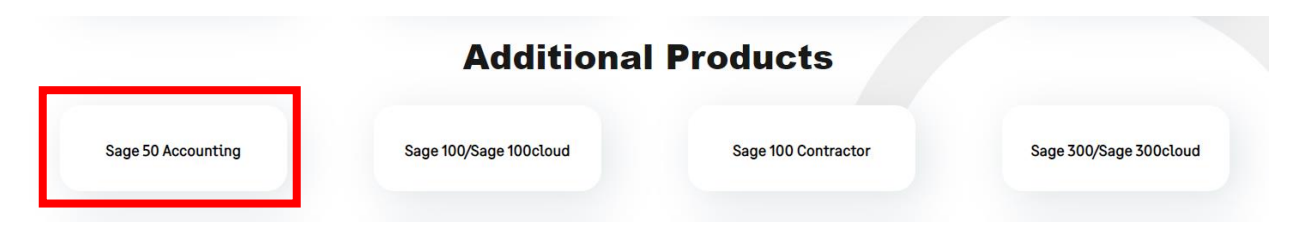

5. Now select: Create a Profile:

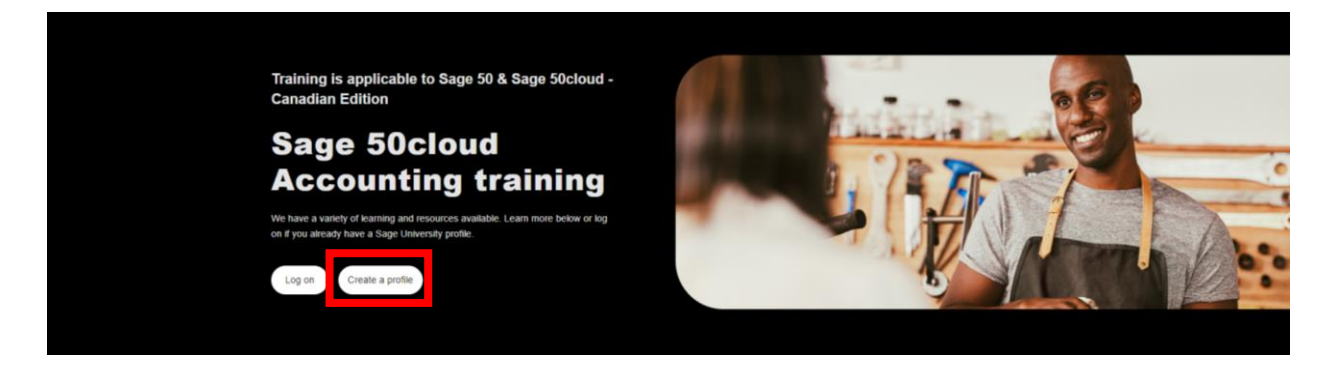

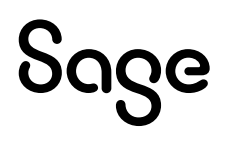

6. There are two ways to create a Sage University profile depending if you have a **Sage account** (aka Sage ID) with Sage or not.

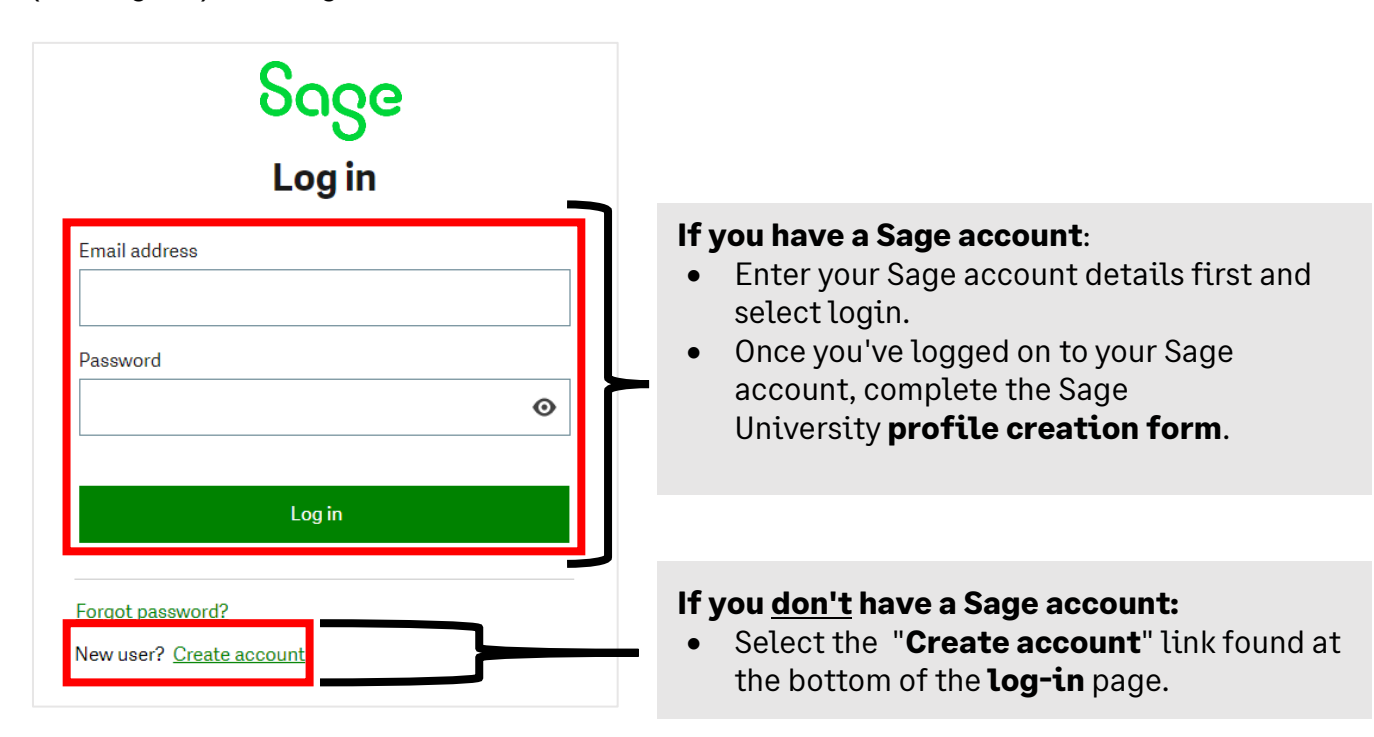

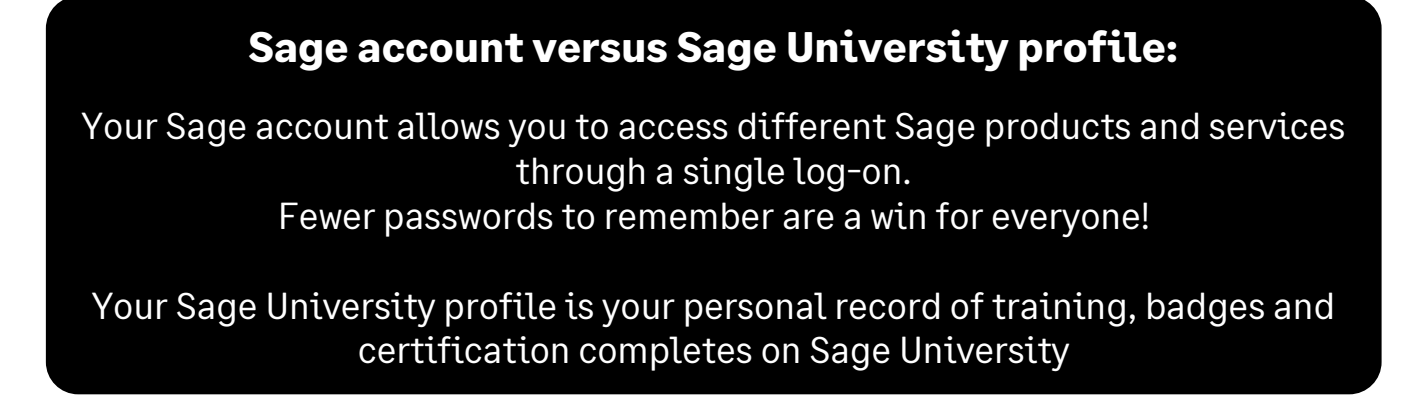

7. For this demonstration, we will assume you do not have a Sage account and select: **New user? Create account:**

New user? Create account

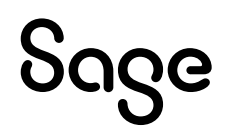

8. Next, create your **Sage account** by completing the below form and then select: **Sign up**:

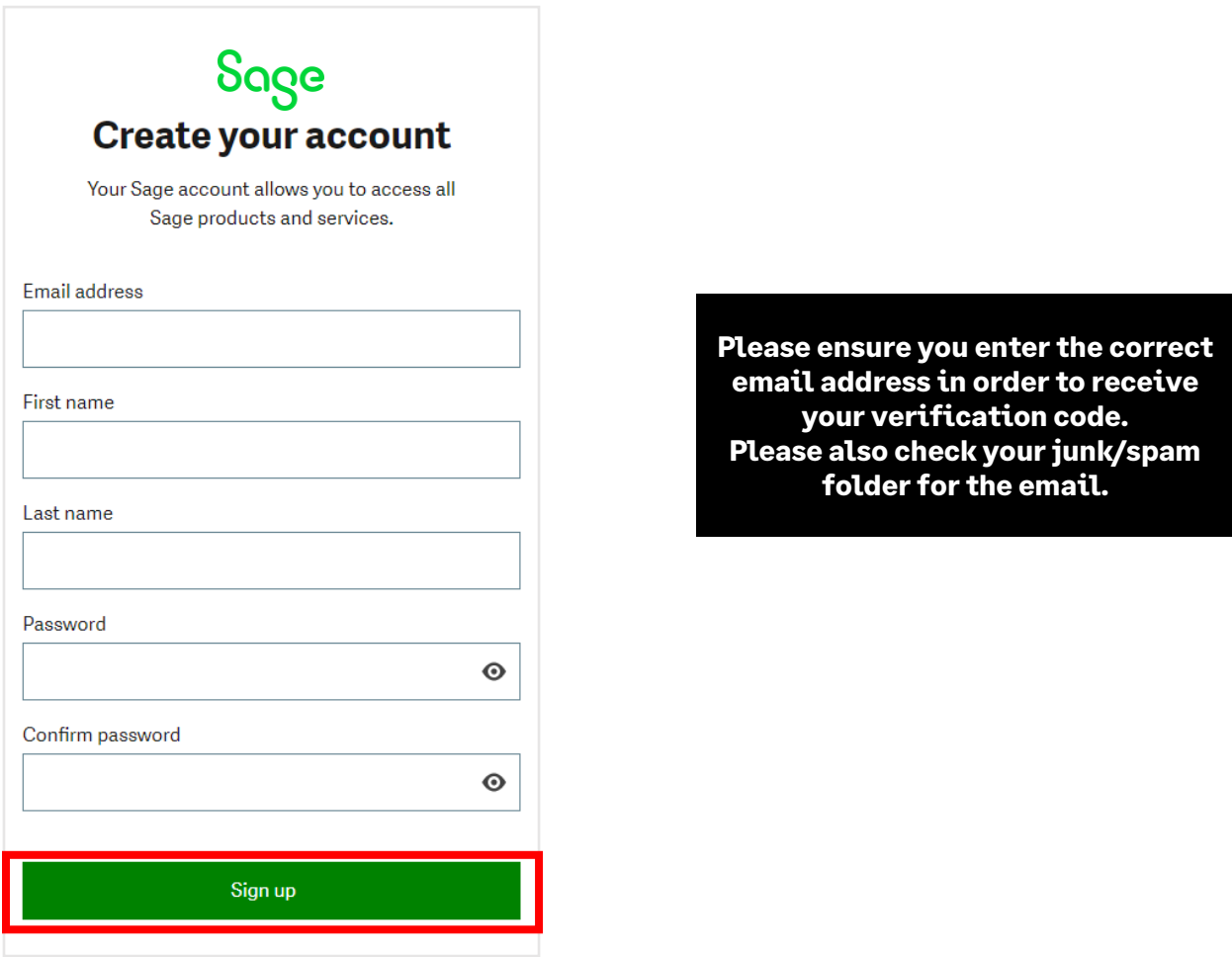

9. You will receive an email from: **[donotreply@notify.sage.com](mailto:donotreply@notify.sage.com)**. The email will include your verification code, similar to the example below:

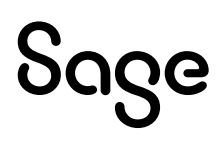

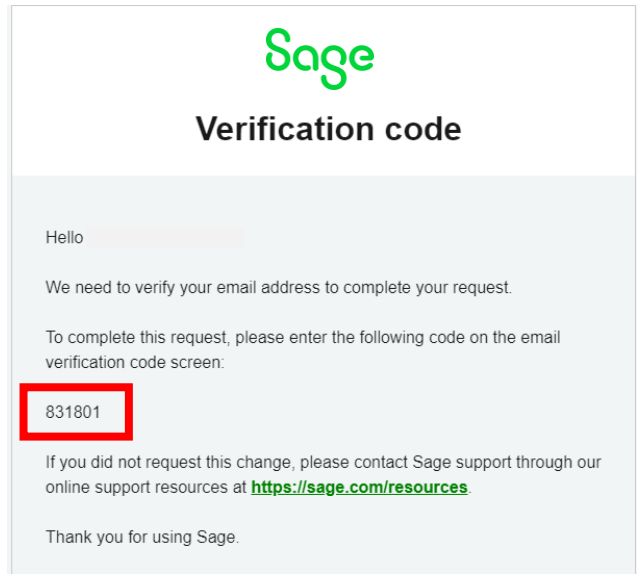

**Store your log in details in a safe place. Next time you log onto Sage University, there will be no need to create a profile.**

10. Enter the verification code from the email and select **Verify email**

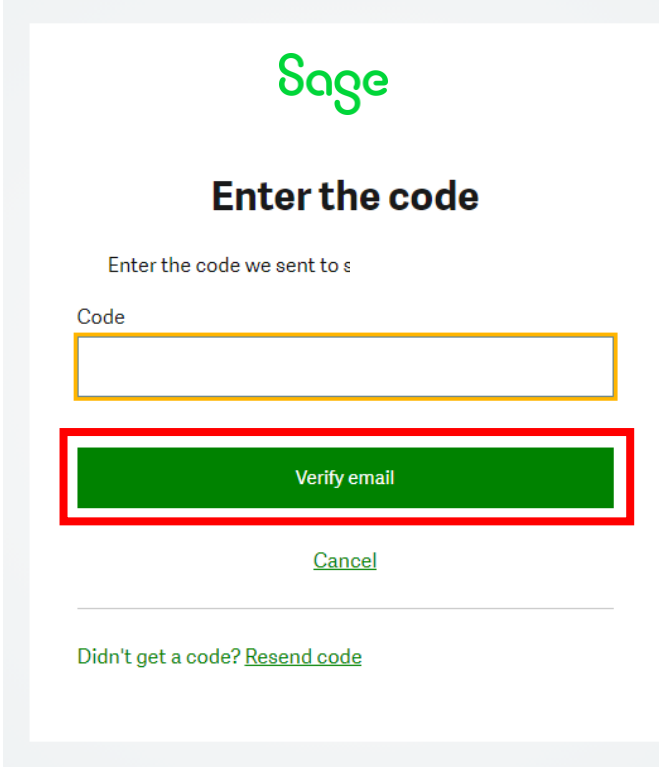

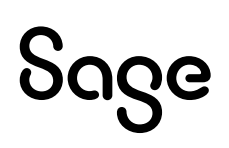

#### 11. Complete your profile. **Important:**

- Enter your **Sage Account ID**
- Your Relationship to Sage should be: **I am a customer**
- Accept the terms and conditions and then select **Submit**

Please complete this form to create your Sage University profile.

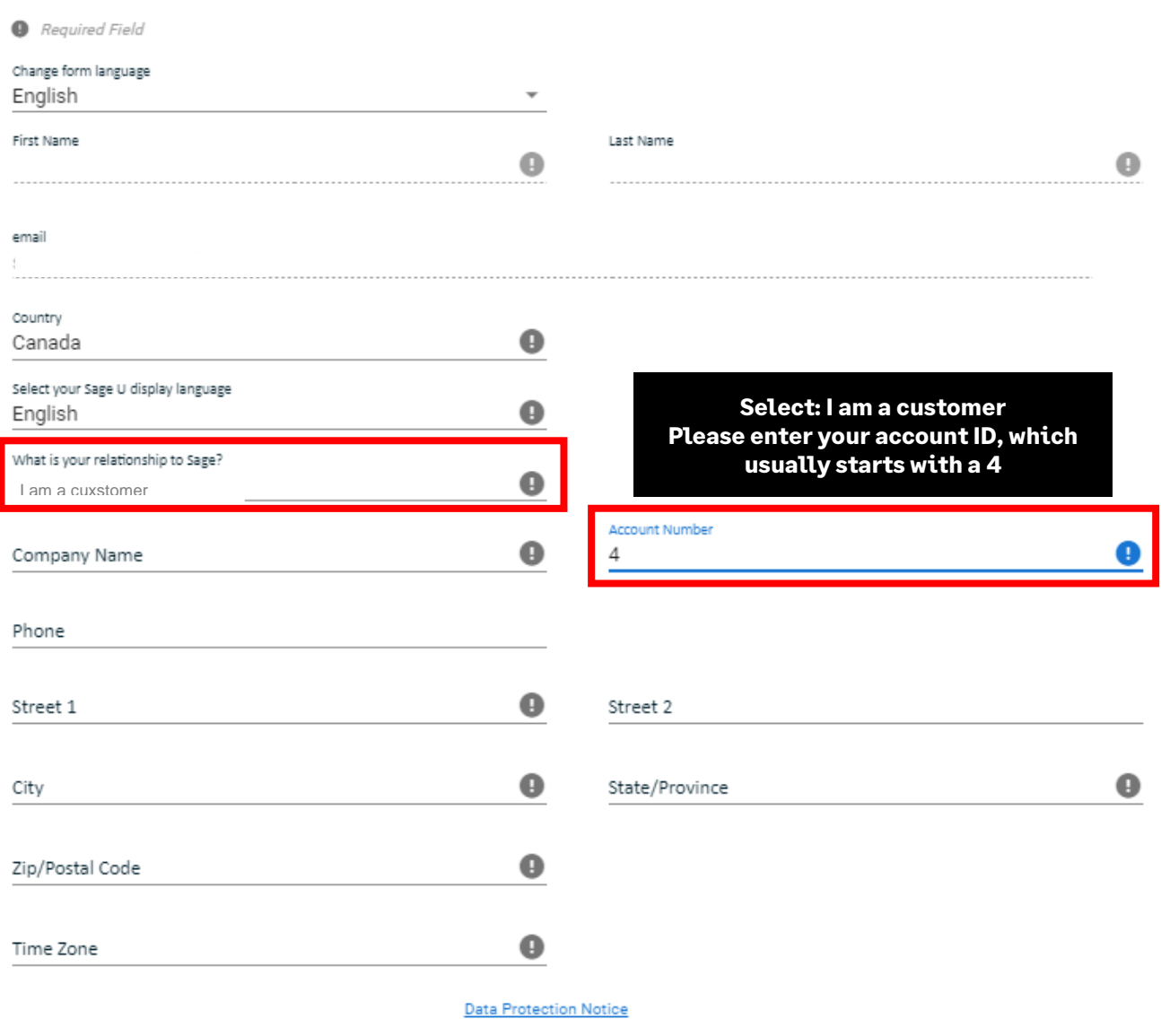

If you complete your registration, you are accepting our Sage University Terms of Use and acknowledging our Privacy Notice and Cookie Policy.

I accept the Sage University Terms of Use and acknowledge the Privacy Notice and Cookie Policy (D

SUBMIT

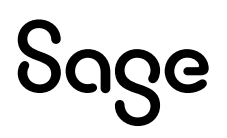

- 12. It will take a few minutes to set up your profile
- 13. You now have access to Sage University. Scroll down and select **Sage 50 Accounting CA Edition**
- 14. You are now ready to start to take advantage of the free training.

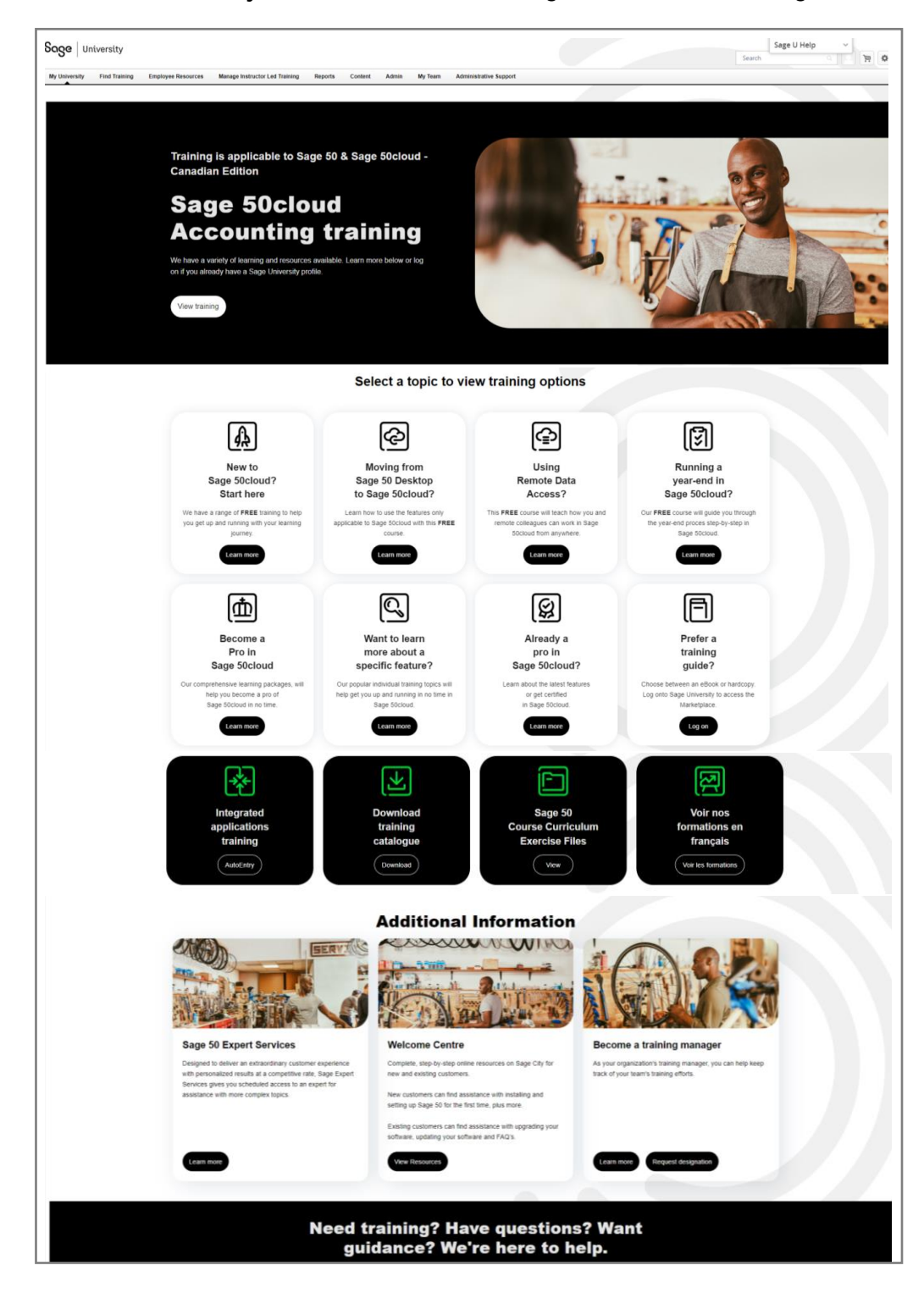

## <span id="page-10-0"></span>**Loading training or an assessment to your Sage University profile**

1. For this demonstration, we are going to select the **New to Sage 50cloud? Start Here** option

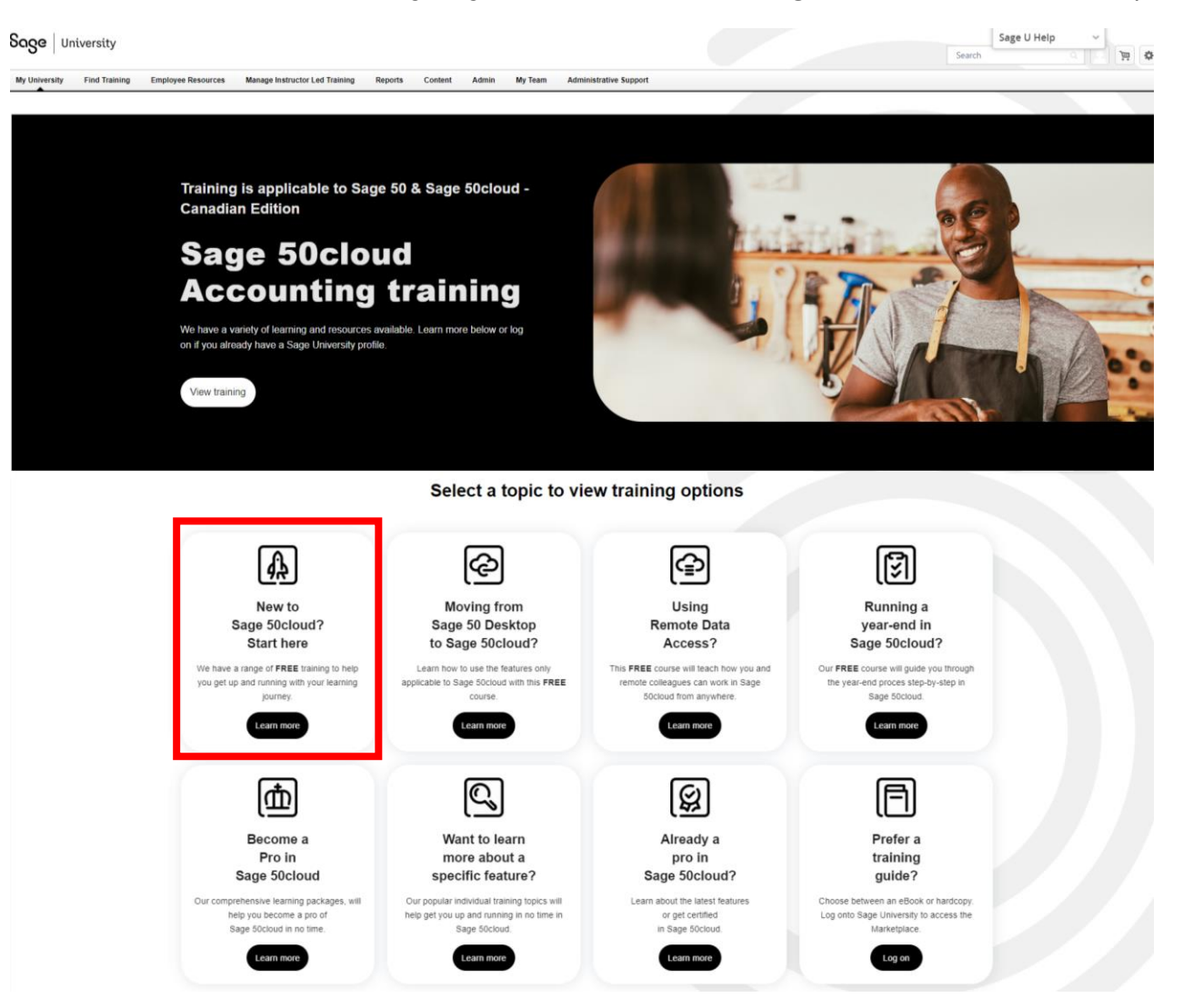

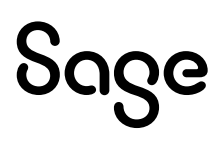

#### 2. Select: **Basic Installation**

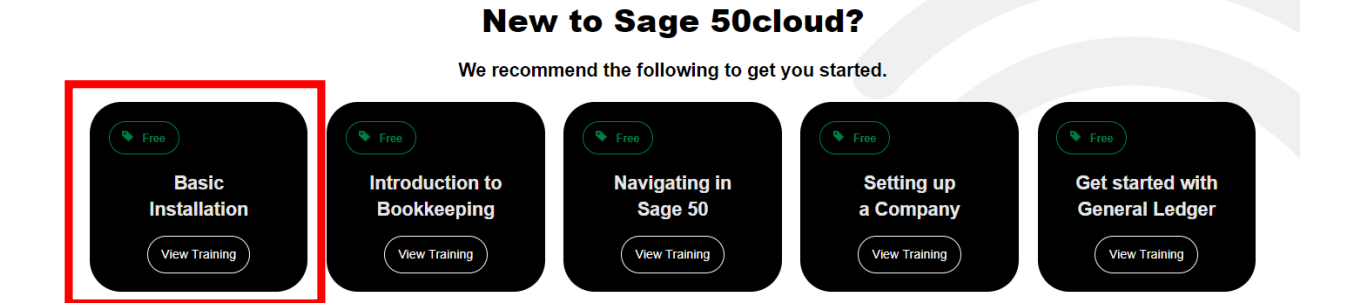

3. You are now ready to take the training. Simple select: **Launch**

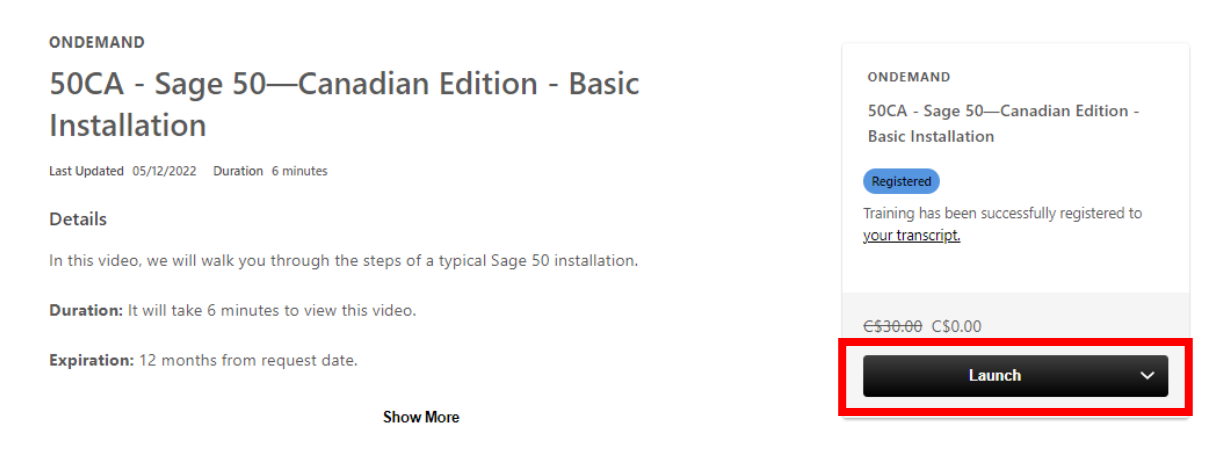

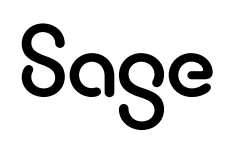

### <span id="page-12-0"></span>**Where to access both your free or purchased training:**

1. After you have logged into Sage University. On the top left-hand corner, select: **My University** and then **My Learning**

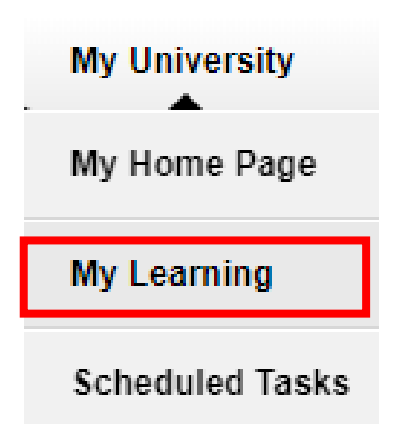

2. Your transcript will open. To continue the training, select the **Open Curriculum**:

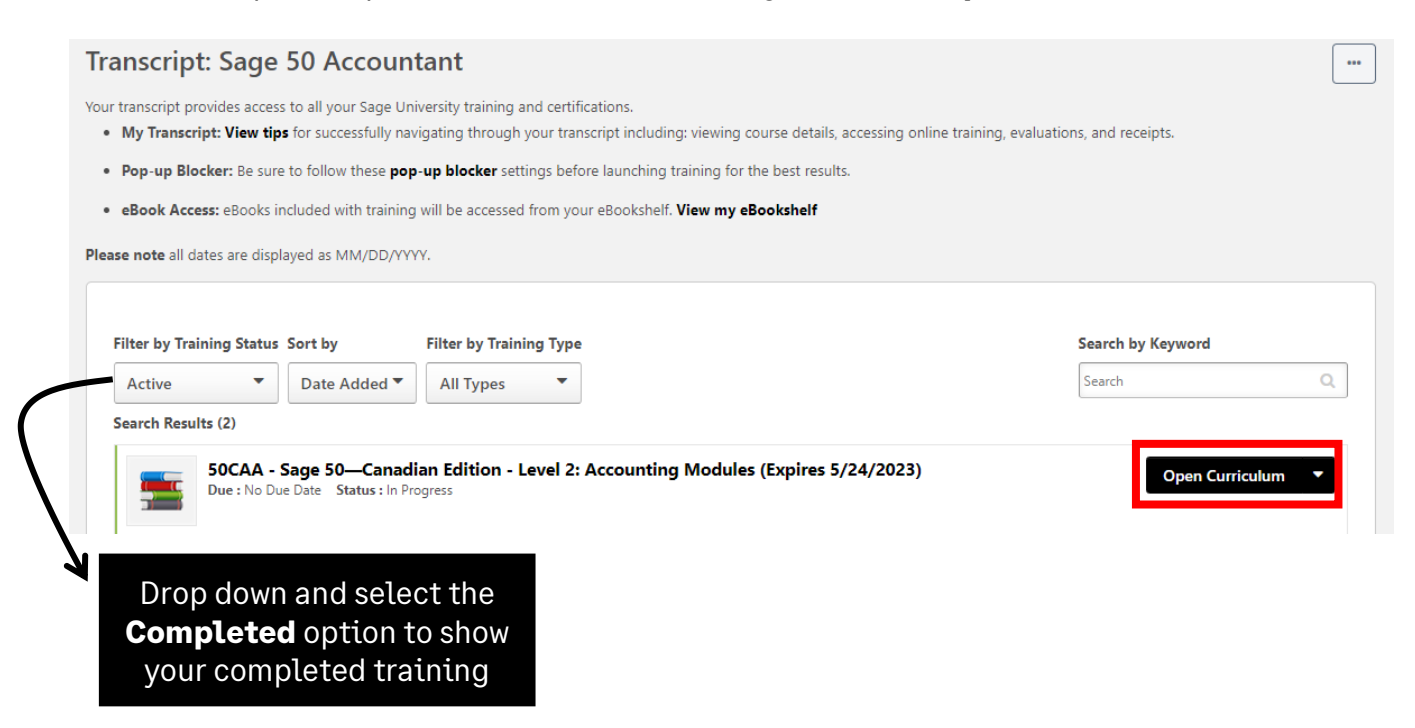

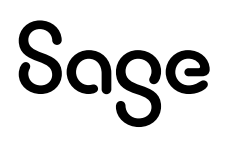

## <span id="page-13-0"></span>**How to print a Certificate of Completion:**

1. After you have logged into Sage University. On the top left-hand corner, select: **My University** and then **My Learning**

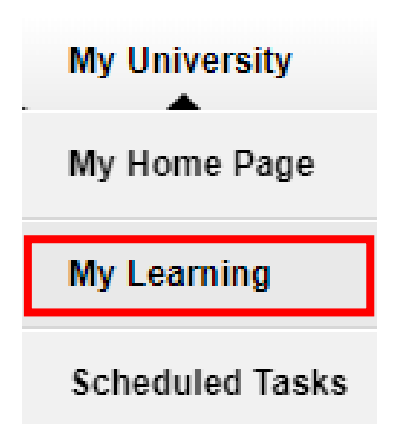

2. Change your **Filter by Training Status** to **Completed.** Then select the drop-down box on the right side and choose **View Certificate**

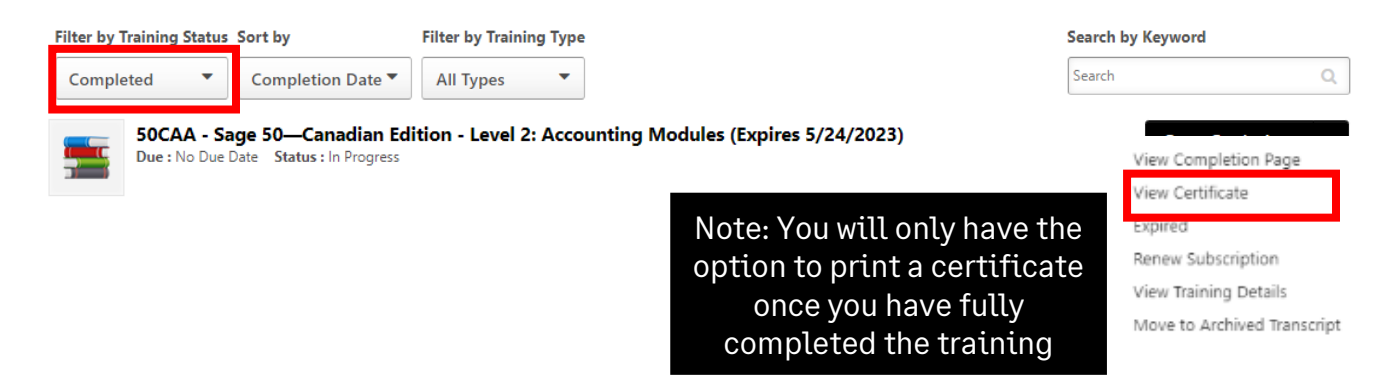

3. A pop-up screen will open, displaying your certificate. You can then choose to print or save it as a PDF.

# <span id="page-14-0"></span>**Need help with Sage University?**

- 1. Need help with your **Sage account** login? **[Click here](https://www.sage.com/en-us/support/sage-account/)** to **view FAQs**
- 2. For help navigating Sage University, call **855-724-3864** or email **[SageUniversity@Sage.com](mailto:SageUniversity@Sage.com)**

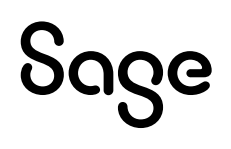

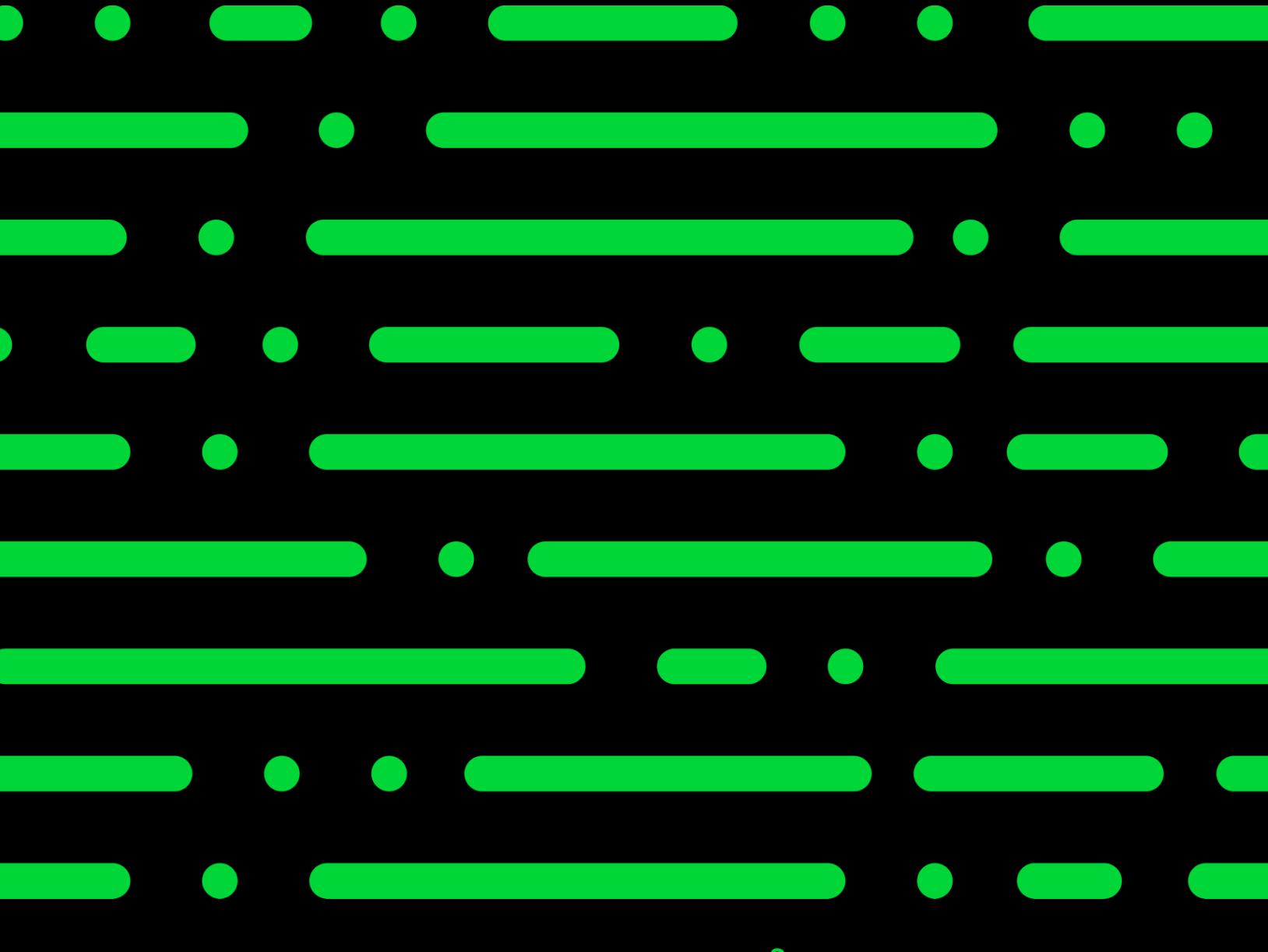

**Sageu.com sageuniversity@sage.com**

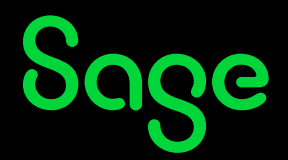

©2022 THE SAGE GROUP PLC OR ITS LICENSORS. SAGE, SAGE LOGOS,SAGE PRODUCT AND<br>SERVICE NAMES MENTIONED HEREIN ARE THE TRADEMARKS OF THE SAGE GROUP PLC OR ITS<br>LICENSORS. ALL OTHER TRADEMARKS ARE THE PROPERTY OF THEIR RESPECTI